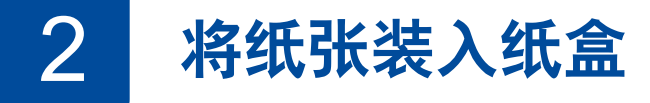

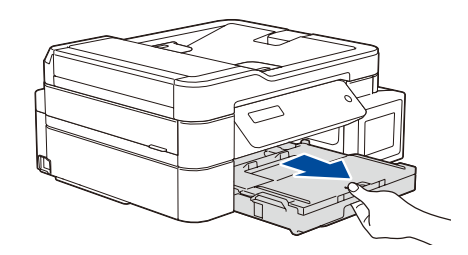

连接电话线。 使用标有 **LINE** 的字样的插孔。

连接电源线到接地电源插座。设备电源将自动打开。

提示

如果 Brother 设备与一部外接电话共用一条电话线路, 请按下图所示进行连接。

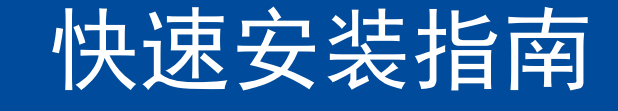

**DCP-T310 / DCP-T510W / DCP-T710W / MFC-T810W**

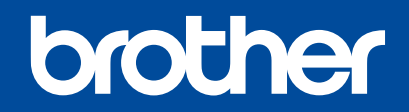

请先阅读产品安全手册,然后阅读此快速安装指南获取正确的安装步骤。

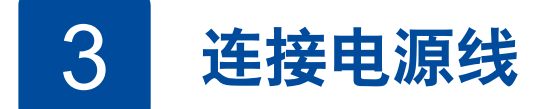

D01EXK001-01 **SCHN** 版本 C

7 连接电话线 **(**仅限 **MFC-T810W)** 如果您不使用本设备发送传真,请转到 **8** 。

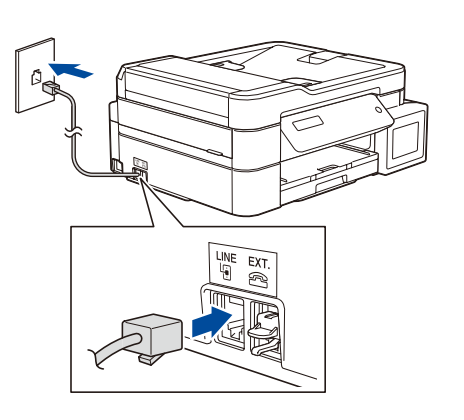

打开墨仓盖 1,捏住墨仓帽的把手 2 向下拉 以打开注墨口。

4 设置日期和时间

对于 **DCP** 型号: 按 **a** 或 **b** 选择数字,然后按 **OK** 设置日期和时间。 对于 **MFC** 型号: 遵循液晶显示屏上显示的提示设置日期和时间。

充分展开堆叠的纸张,然后将纸张打 印面朝下装入纸盒中。 调整纸张导块。

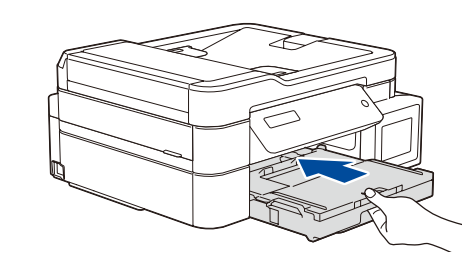

合上出纸托板 (纸盒盖),然后慢慢将 纸盒完全推入设备中。

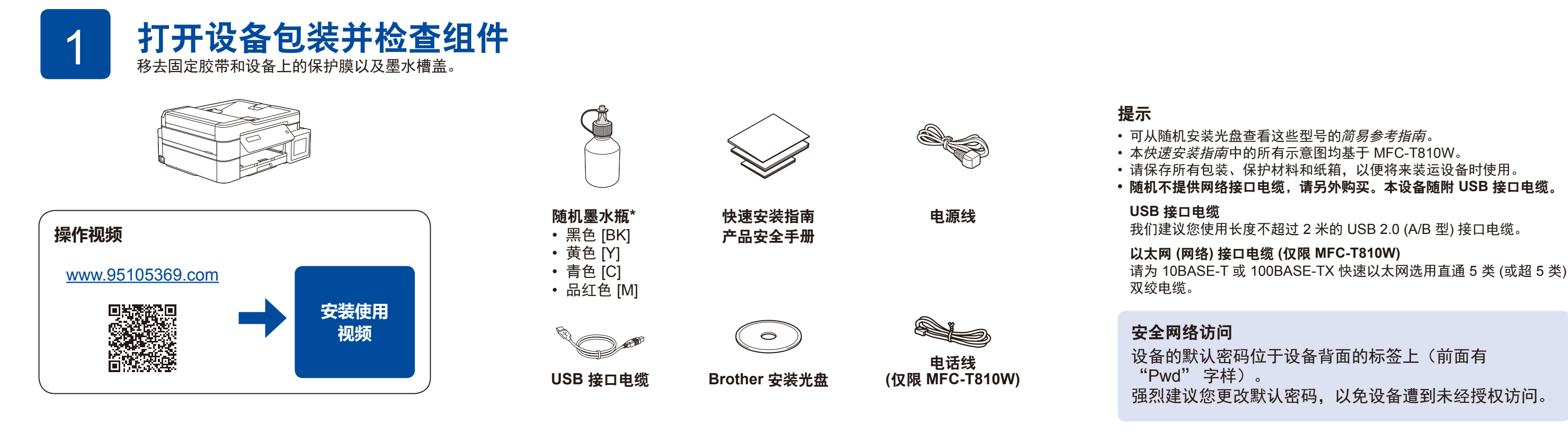

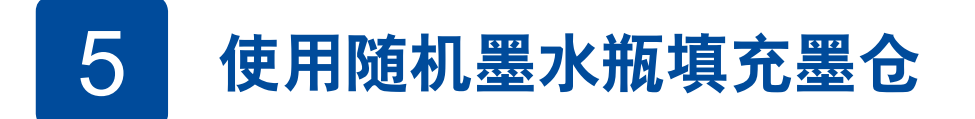

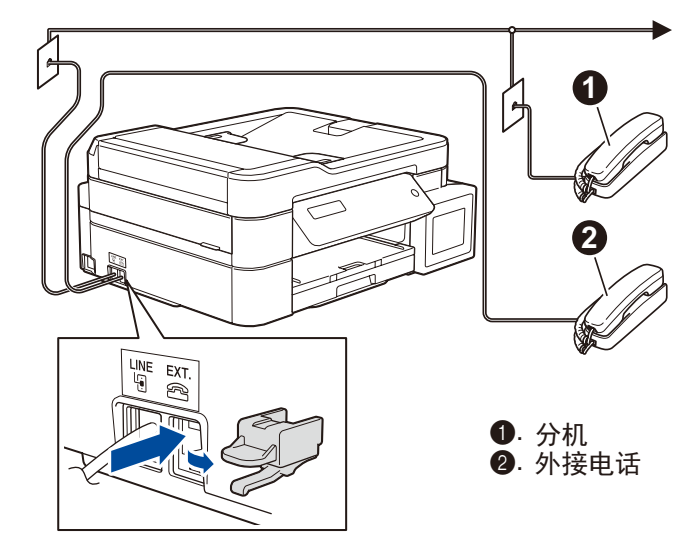

检查标签上的墨水瓶型号名称。使用 不兼容的墨水可能会导致设备损坏。

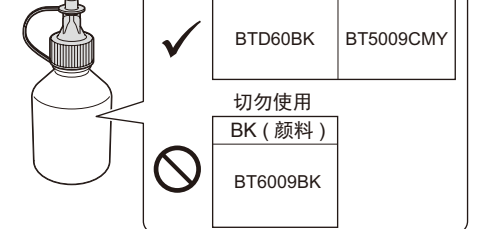

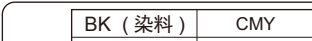

提示 拉出纸张支撑板 <sup>1</sup>,然后展开纸张支撑翼 板 2, 以防已打印输出的纸张掉落。

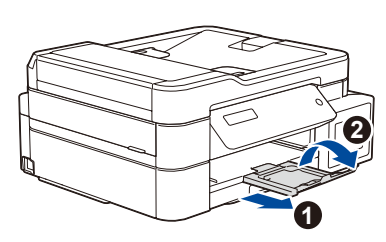

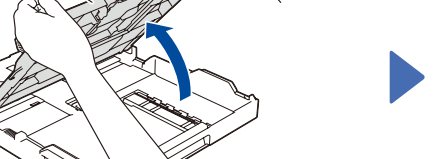

将纸盒从设备中完全拉出。 有一 有一 打开出纸托板 (纸盒盖) ●。

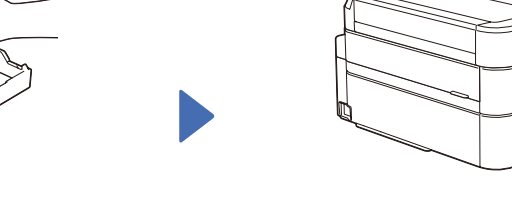

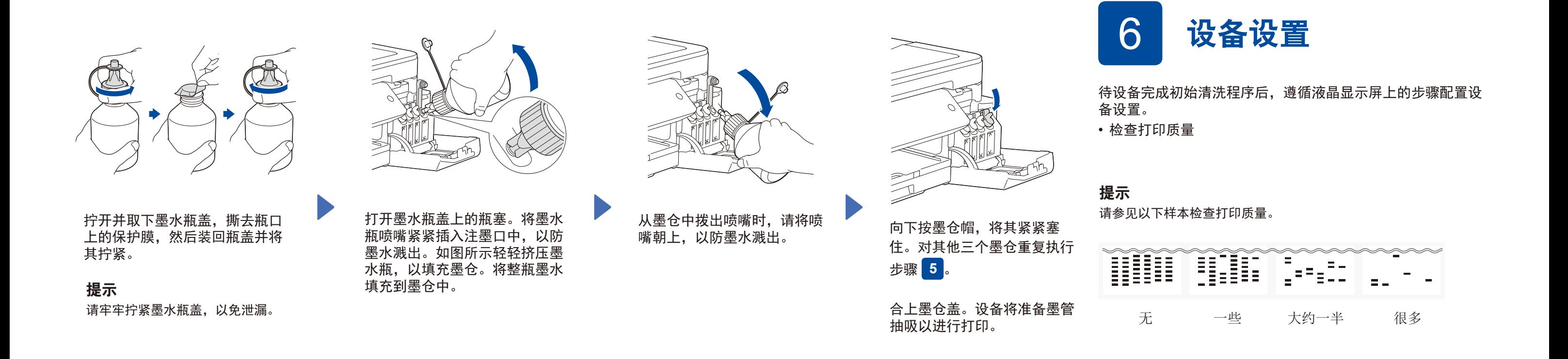

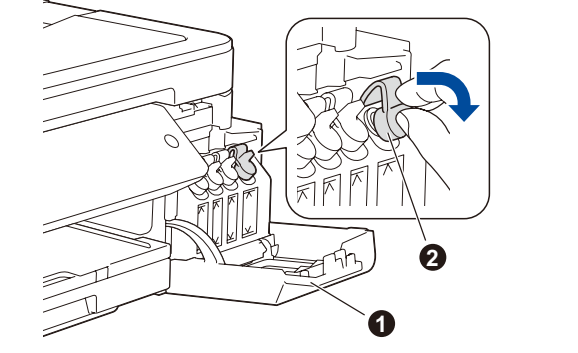

### 重要事项

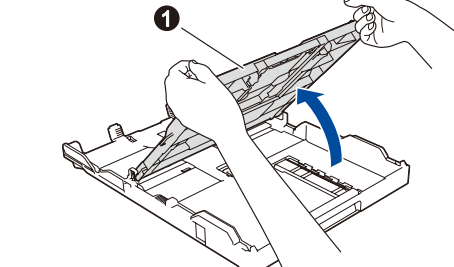

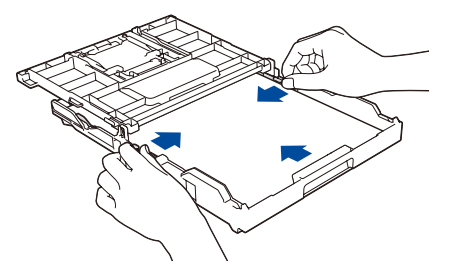

**2**

# 8 选择要连接的设备

# 11 使用移动设备进行打印或扫描 **(**仅限 **DCP-T510W/DCP-T710W/MFC-T810W)**

D

您的移动设备和本 Brother 设备必须连接至同一无线网络。

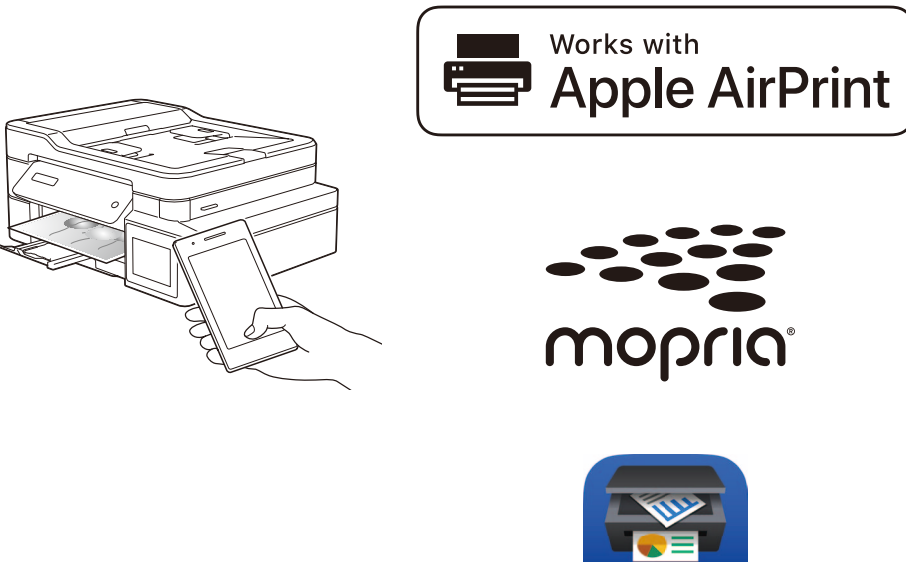

有线网络 **■■** (仅限 MFC-T810W)

←<→ USB 连接

可选应用程序 您可以使用各种应用程序从移动设备进行打印,也可扫描到移动设备。 如需相关说明, 请参见*高级说明书*。

## 请扫描左侧二维码 ( 或访问 <u>[www.95105369.com](http://www.95105369.com)</u>), 点击右下角**移动应用**中的 **iPrint&Scan**,进入下载页 面。

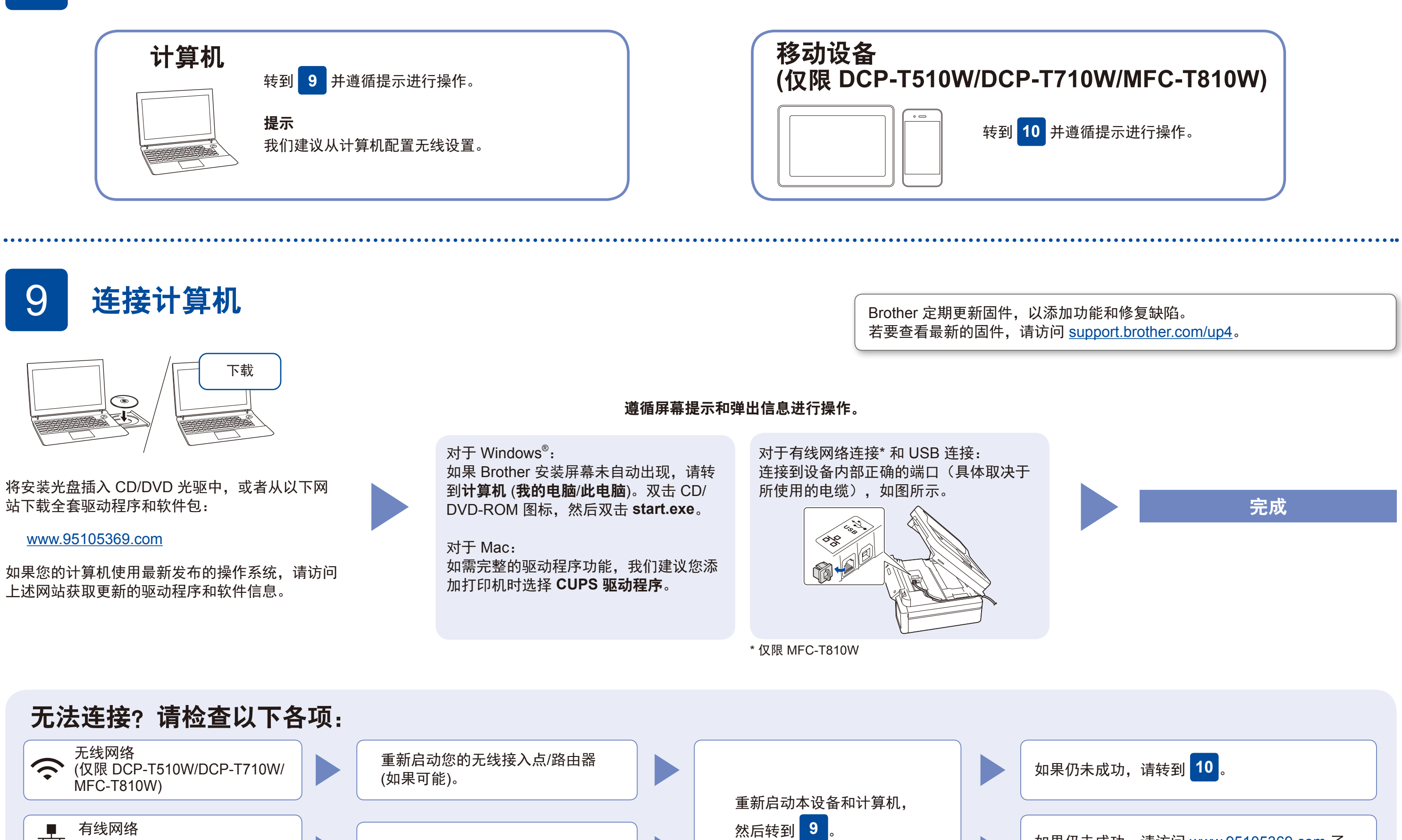

断开接口电缆。 如果仍未成功,请访问 [www.95105369.com](http://www.95105369.com) <sup>了</sup> 解常见问题解答与故障排除。

#### 10 备选无线设置方法 **(**仅限 **DCP-T510W/DCP-T710W/MFC-T810W)** 如果找不到此信息,请咨询您的网络管理员或无线接入点/ 路由器制造商。 如果设置不成功,请重新启动本 Brother 设备和您的无线接入点/路由 器,然后重复执行<mark>10</mark>。 在您的无线接入点/路由器上找到 SSID (网络名称) 和网络密钥 (密码), 然后将其记录在以下表格中。 选择您无线网络接入点/路由器的 SSID (网络名称) 并输入网络密钥 (密码)。 更多信息,请参见*高级说明书上的在* Brother 设备上输入文本。 无线设置成功后,液晶显示屏显示 [已连接]。 转到 9 安装软件。 转到 **11** 安装应用程序。 **SSID (**网络名称**)** 网络密钥 **(**密码**)** 对于计算机 对于移动设备 SSID: XXXXXXX 网络密钥:XXXX **1.** 按功能。 **2.** 按 ▲ 或 ▼ 选择 [网络], 然后按 **OK**。 3. 按 **A** 或 ▼ 选择 [无线局域网],然后按 **OK**。 4. 按▲或▼选择 [设置向导],然后按 OK。

AirPrint 适用于所有支持的 iOS 设备,包括 iPhone、iPad 和 iPod touch。您无需下载任何软件即可使用 AirPrint。更多信 息,请参见高级说明书。

在搜索引擎中搜索Mopria, 使用您的Android™设备下载并安装 Mopria® Print Service应用程序。

下载并安装我们的免费应用程序 **Brother iPrint&Scan**。

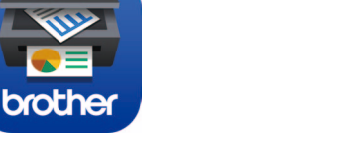